# 簡単設定について

## 運用までの流れ

## 1 接続する

#### ■カメラを接続する

最大16台のカメラを映像入力1 ~ 16端子に接続します。

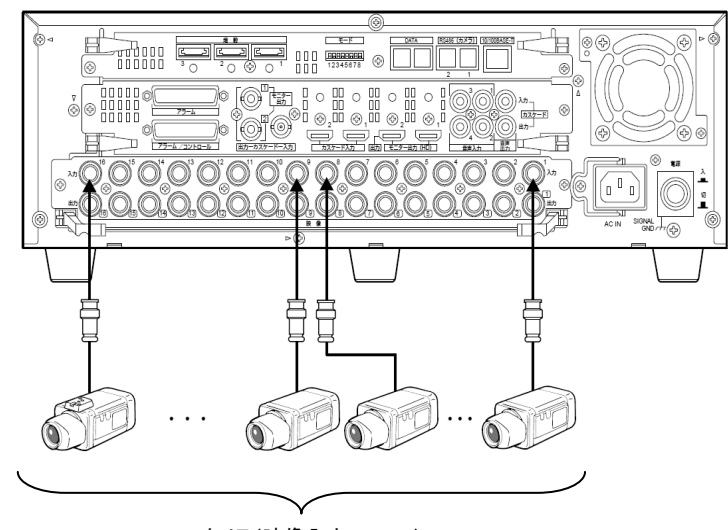

モニターをモニター出力端子に接続します。

ライブ映像のみ表示するライブ専用モニターは、モニター出力1端子に接続します。 ライブ映像のほか、再生映像や設定メニューを表示するライブ・再生モニターは モニター出力2端子に接続します。 BNCケーブルを使ってモニターを接続する方法については、取扱説明書 基本編

をお読みください。

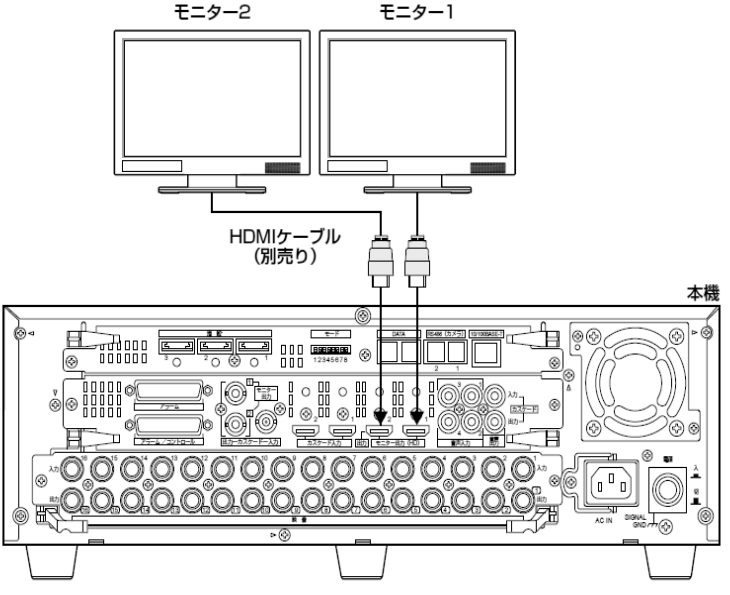

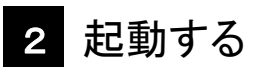

■電源を入れて、本機を起動する

後面の電源スイッチを押し、電源を入れます。

#### **STEP1**

電源プラグをAC100 V 50/60 Hzの電源コンセントに差し込みます

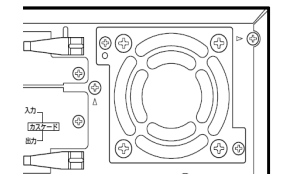

 $\overline{\mathbb{O}^\omega}$ 

#### **STEP**2

起動中画面

→ [通電]ランプが点灯し、本体・HDDのチェック(システムチェック)を開始します。 システムチェック中はモニター2に起動中画面が表示されます。 システムチェックが終了すると、カメラのライブ映像が表示されます。

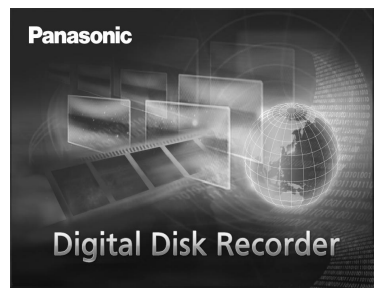

電源スイッチ

デジタルディスクレコーダー

品番:WJ-HD616 / WJ-HD716 3TU002149CDA avd0711-0 Printed in China

カメラ(映像入力1~16)

#### ■モニターを接続する(HDMI)

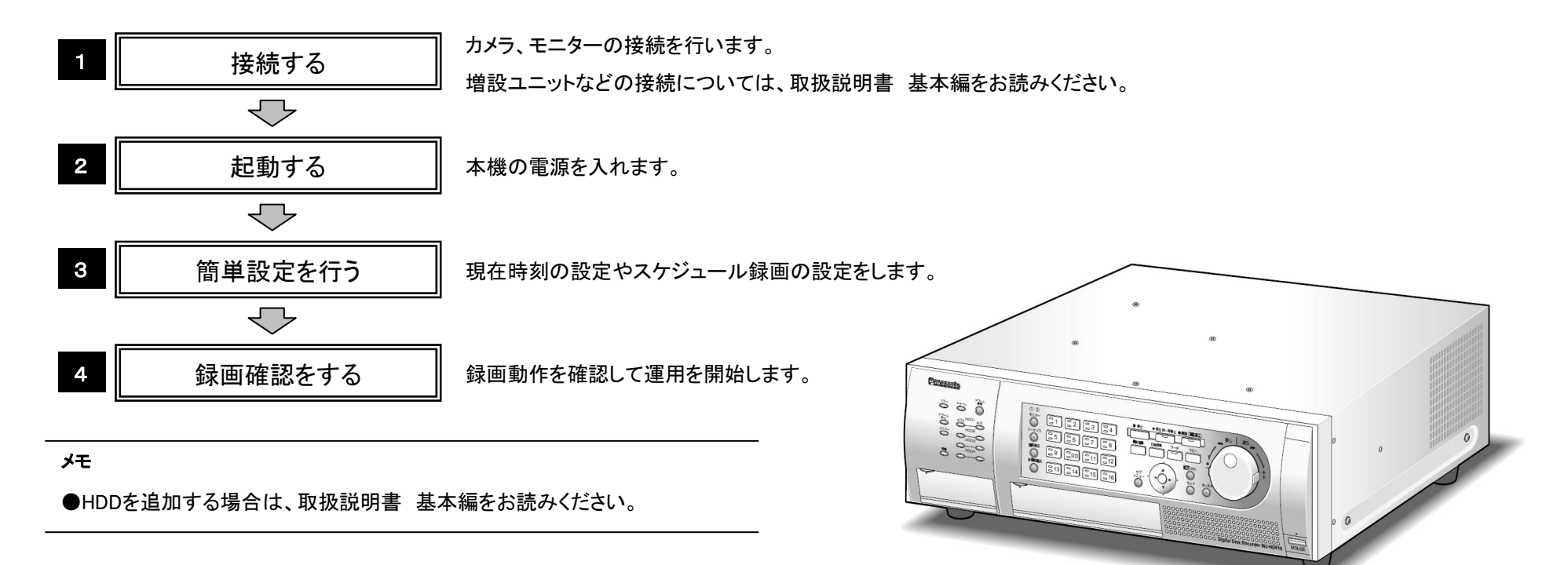

#### 以下の手順に従って、設置・設定を行い、動作確認をしてください。 (詳細については、取扱説明書 基本編をお読みください。)

## 3 簡単設定を行う

#### ①設定メニューを表示する |マウスでの操作の場合 || || || || || || || 前面パネルでの操作の場合 前面パネルの[サブメニュー]ボタンを押してサブメニューを表示します。 (1) (1)前面のマウス接続ポートにUSBマウス(市販品)を接続してください。 画面下のステータスバーの[サブメニュー]ボタンをクリックしてサブメニュー (2) [前面パネル] サブメニュー を表示します。 ∣× サブ<br>メニュー カメラ制御  $09/08/23$  18:09:45 S.Mepu 電子ズーム  $\bigtriangleup$ 録画・再生 <u>最新画像</u> 検索・コピー (3)[設定メニュー]ボタンをクリックして画面が切り替わったら[設定]をクリックして 設定メニューを表示します。 設定メニュー ログアウト サブメニュー WJ-HD616 キャンセル 簡単設定 設定 カメラ制御 Japanese **v** 電子ズーム 基本 Language 日時設定 09/01/01 0:00 ■ 適用 録画·再生 スケジュール 録画設定 ます。 最新画像 表示 解像度 Field 検索・コピー 通信 録画スケジュール設定 [前面パ: サーバー 優先度 曜日 | 開始時刻 | 終了時刻 | 画質 | レート(ips) 設定メニュ 1(高) 每日 ▼ 0:00 → 24:00 → FQ ▼ 15 ▼ ログアウト  $\overline{\phantom{a}}$  $\frac{1}{2}$  FQ  $\frac{1}{2}$  15  $\frac{1}{2}$ ユーザー管理 ---- <u>- ᆌ</u>---- $\frac{1}{2} \left\| \frac{1}{2} \frac{1}{2} \right\| = \frac{1}{2} \left\| \frac{1}{2} \frac{1}{2} \right\| = \frac{1}{2} \left\| \frac{1}{2} \frac{1}{2} \right\| = \frac{1}{2} \left\| \frac{1}{2} \frac{1}{2} \right\| = \frac{1}{2} \left\| \frac{1}{2} \frac{1}{2} \right\| = \frac{1}{2} \left\| \frac{1}{2} \frac{1}{2} \right\| = \frac{1}{2} \left\| \frac{1}{2} \frac{1}{2} \right\| = \frac{1}{2} \left\$  $\frac{1}{2}$  FQ  $\frac{1}{2}$  15  $\frac{1}{2}$ キャンセル SD5Link

 $\mathbf{v}$  and  $\mathbf{v}$ 

適用を実行してください

<u>ieller</u>

 $\frac{1}{2}$  FQ  $\frac{1}{2}$  15  $\frac{1}{2}$ 

| 表示 | 適用

簡単設定ページで、日時や録画スケジュールなど、本機を使用するために必要な最小限の設定を行います。 まず、簡単設定で設定を行い、さらに詳細な設定を行いたい場合は、取扱説明書 基本編をお読みください。 マウスをご使用いただいたほうがより簡単に設定を行うことができます。

### ②簡単設定ページで設定を行う

以下の項目の設定を行います。(橙色のカーソル位置が設定対象です。カーソルは十字ボタンで移動してください。)

4(低) Off

#### ■言語設定

[Language]

Japanese のまま変更する必要はありません。

#### ■日時設定

#### [日時設定]

橙色のカーソルを[日時設定]に合わせ[セット]ボタンでカレンダー画面を表示 します。

カレンダー画面では年・月・日・時・分をジョグダイヤル使って設定し、[確定] ボタンを押してカレンダー画面を閉じます。

最後に右側の[適用]ボタンにカーソルを合わせて[セット]ボタンを押して日時 設定を反映してください。

#### ■録画設定

#### [解像度]

Off  $\angle$  1.25 ips  $\angle$  2.5 ips  $\angle$  3.75 ips  $\angle$  7.5 ips  $\angle$  15 ips  $\angle$  30 ips (30 ipsはHD716のみ)

### ③[適用]ボタンを押す 最後に必ず設定メニュー下部の[適用]ボタンを押してください。

録画する映像の解像度を選択します。 ※ほとんどの場合、Fieldで十分です。 Field :標準解像度 (初期設定) Frame 3D On :高解像度、画ぶれ補正付き Frame 3D Off :高解像度

#### ■録画スケジュール設定

●初回起動時、設定メニュー画面のトップ画面として[簡単設定]ページが表示さ れます。その後、[簡単設定]ページや各設定画面で操作を行うと、以降、設定 メニュー画面のトップページとして[基本]ページが表示されます。

設定終了

#### [曜日]

曜日を選択します。 月/火/水/木/金/土/日/月~金/月~土/月~日/ 毎日/Off(「Off」に設定すると、スケジュールは無効になります。)

#### [開始時刻]

セッ

録画の開始時刻を設定します。

00:00 ~ 23:45 / --:-- (15分刻みで設定可能)

#### [画質]

録画映像の画質を選択します。 XF(Extra Fine) :超高画質 / SF(Super Fine) :最高画質/ FQ(Fine) :高画質 (初期設定) / NQ(Normal) :標準画質/ EX(Extended) :低画質(長時間録画)

#### $[L-\mathsf{K}(ips)]$

カメラ1台あたりの録画レートを選択します。(16台のカメラすべてに同じ 設定が適用されます。)

メモ 設定内容(値)の切り換え 以下のどちらかで操作できます。 ● ジョグダイヤル (内側) を回します。 ●設定項目にカーソルを合わせ、[セット] ボタンを押し、表示された選択肢から 設定したい内容(値)にカーソルを合 わせ [セット] ボタンを押します。

メモ

録画する曜日と時間帯、画質、録画レートをジョグダイヤルを使って指定します。

#### [終了時刻]

録画の終了時刻を設定します。開始時刻から終了時刻までの時間が15分 以上になるように設定します。

00:15 ~ 24:00 / --:--(15分刻みで設定可能)

※0:00~24:00に設定すると終日録画になります。

#### ※複数の録画スケジュールを設定する場合は、取扱説明書 基本編を お読みください。

前面パネルの十字ボタンを使って[設定メニュー]ボタンにカーソルを合わせ、 (2) [セット]ボタンを押してさらに[セット]ボタンを2回押すと設定メニューを表示し

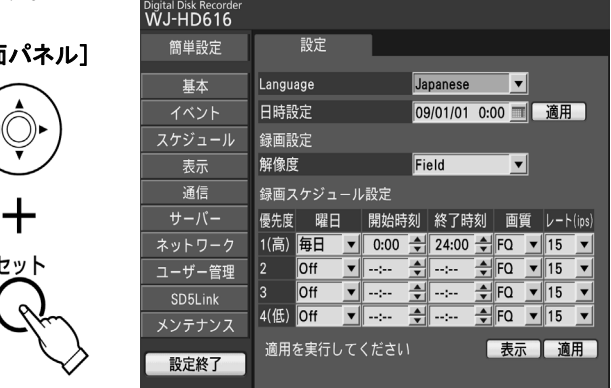

マウスで[設定終了]ボタンをクリックするか、前面パネルの[設定/ESC]を長押し(2秒以上)して設定メニューを終了します。

録画確認をする

■前面パネルの録画ランプが橙点灯していることを確認してください。

■前面パネルの[最新画像]ボタンを押して、録画された映像が再生されることを確認してください。

■確認後、前面パネルの[停止]ボタンを押して再生を停止してください。

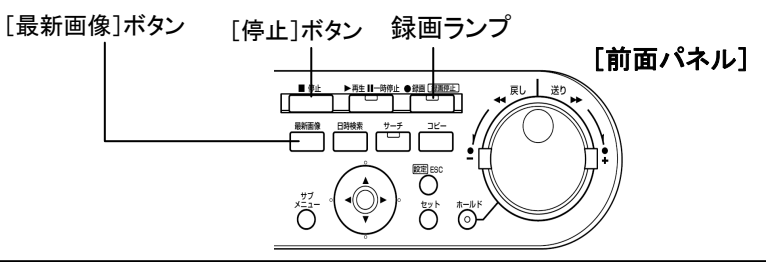

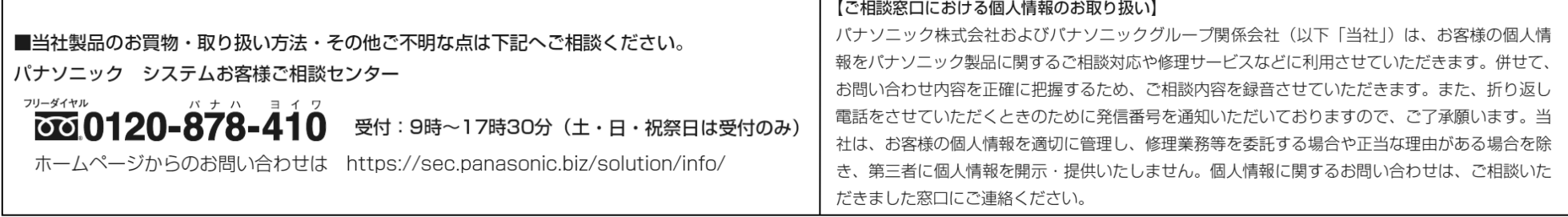

#### [適用]ボタンを押すと、「この内容で設定されています」と表示されます。

#### <u>④設定メニューを終了する</u>